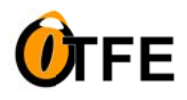

# **MANU UALE D D'USO**

# **So mmario**

# **mmario**<br>1. Introduzione

- o Descrizione del programma
- o Installazione
- o Requisiti di sistema

# 2. Criptazione dei File

- o Utilizzo del menu contestuale
- o Selezione di file/cartelle da criptare
- o Impostazione delle opzioni di criptazione
- o Opzioni avanzate di mascheramento

# 3. **Decritta azione dei F File**

- o Utilizzo del menu contestuale
- o Selezione di file/cartelle da decrittare
- o Inseriment o della pass sword
- o Decrittazione con opzioni avanzate

# 4. **Peculia rità del Pro ogramma**

- o Gestione dei file già criptati
- o Rinomina dei file criptati

# 5. **Informa azioni Aggiu untive**

- o Portabilità del Programma
- o Compatibilità con Windows
- o Sviluppo artigianale e personalizzato

# 6. **Sicurezz za e Privacy y**

- o Algoritmo di criptazione
- o Impossibilit tà di revers e engineeri ng

# 7. Supporto

- o Contatti per il supporto
- o Aggiornamenti del software

# **1. In ntroduzione**

# **Descrizione del Programma**:

**OnTheFlyEncryptor** (abbreviato come **OTFE**) è un software freeware di criptazione e decrittazione dei file progettato per garantire la sicurezza e la privacy dei tuoi dati. Questo programma ti consente di proteggere i tuoi file e le tue cartelle in modo rapido e affidabile senza alcun costo agg iuntivo.

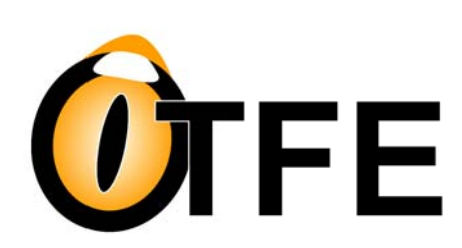

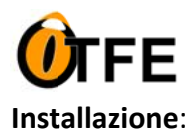

# OnTheFlyEncryptor v4.0

L'installazione di OTFE è semplice e immediata. Ecco come farlo:

- 1. Fai partire l'eseguibile OnTheFly.exe.
- 2. Seleziona il flag "Install OTFE extension" per abilitare le voci nel menu contestuale di Windows. (vedi immagine a destra)

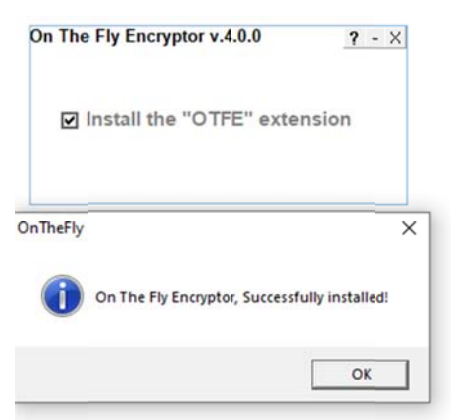

## Requisiti di Sistema:

**OTFE** al momento del rilascio ufficiale, è compatibile solo con sistemi operativi Windows e non necessita di pacchetti di installazione. Non funziona su altri sistemi operativi (per il momento).

IMPORTANTE: Il file eseguibile di OTFE, una volta installato, deve rimanere nello stesso path o posizione. In caso contrario, quando si dovranno criptare/decriptare i file, il programma non potrà essere trovato ed eseguito. Per ovviare a questo problema, e' sufficiente copiare l'eseguibile in un nuovo percorso, lanciarlo, rimuovere il flag di installazione e riapporre nuovamente il flag per la re-installazione.

## 2. Criptazione dei File

La criptazione dei file con **OnTheFlyEncryptor** è un processo semplice e sicuro che garantisce la protezione dei tuoi dati sensibili. Segui questi passaggi per criptare i tuoi file:

# 1. Selezione dei File da Criptare:

Utilizzando il tuo mouse, seleziona i file e/o le cartelle che desideri criptare. Puoi farlo navigando nella tua directory e facendo clic sui file desiderati mentre tieni premuto il tasto "Ctrl" per selezionare più elementi contemporaneamente.

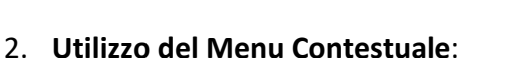

Una volta selezionati i file, fai clic con il tasto destro del mouse su una delle selezioni per aprire il menu contestuale.

#### 3. Seleziona "ENCRYPT":

Nel menu contestuale, troverai l'opzione "ENCRYPT". Clicca su di essa per avviare il processo di criptazione, quindi clicca su "OK" dopo aver digitato la password e averla confermata. La lunghezza della password deve essere compresa tra 5 e 10 caratteri. NB: il suggerimento è di utilizzare sempre un testo alfanumerico di una lunghezza adeguata.

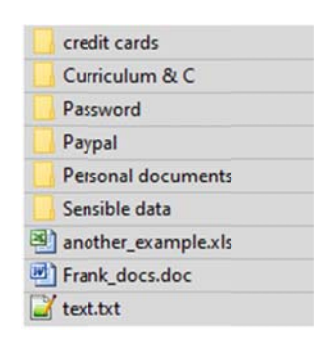

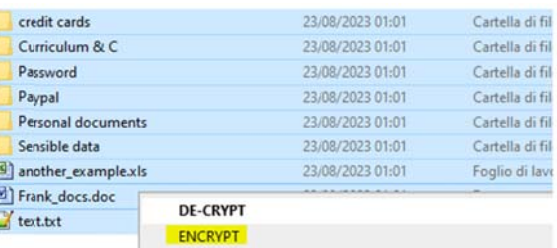

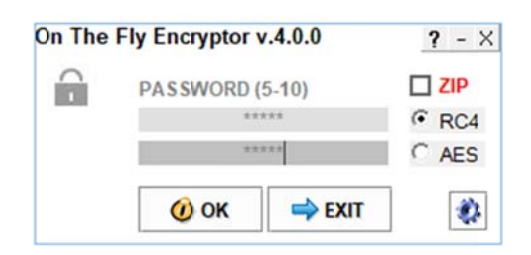

#### Risorse di sistema minime:

2 MB di spazio disco 512 MB di RAM CPU 800 MHz o superiore.

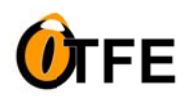

# **OnTheFlyEncryptor v4.0**

# 1. Impostazione delle Opzioni di Criptazione:

OTFE offre anche opzioni avanzate per personalizzare il processo di criptazione. Dopo aver cliccato su "**ENCRYPT"**, puoi decidere se criptare i tuoi file con l'agoritmo RC4 (più veloce) o con AES (più sicuro ma un **po' più lento)**. Clic ccando sulle e **"opzioni a avanzate",** vedrai un pannello di controllo che ti consente di:

- o **Abilitare il mascheram mento del n nome del fil le in vari modi:** 
	- Mantenere il nome del file originale.
	- Creare un nome file casuale.
	- Creare un nome file personalizzato con valore numerico incrementale in coda al nome pres scelto.
- o **Abilitare il mascheram mento dell'e estensione del file:** 
	- **Mantenere l'estensione originale.**
	- Rimuovere l'estensione (lascia solo il nome del file senza estensione).
	- **•** Creare un'estensione file casuale.

## 1. **Opzion e di Compr essione "ZI P" (opziona ale)**:

Se desideri, puoi abilitare l'opzione di compressione Se desideri, puoi abilitare l'opzione di compressione<br>**"ZIP"** per comprimere i file. Questo può essere utile per risparmiare spazio su disco. **I file saranno compressi singola rmente.**

Una volta che hai selezionato le tue opzioni di criptazione e, se lo desideri, abilitato la compressione "ZIP", premi "OK" per avviare il processo di criptazione.

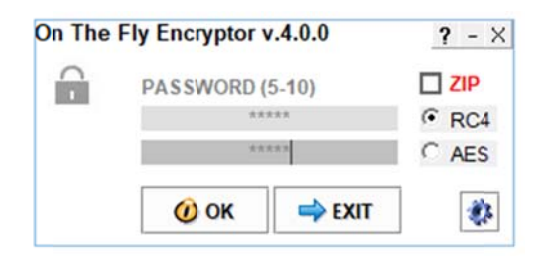

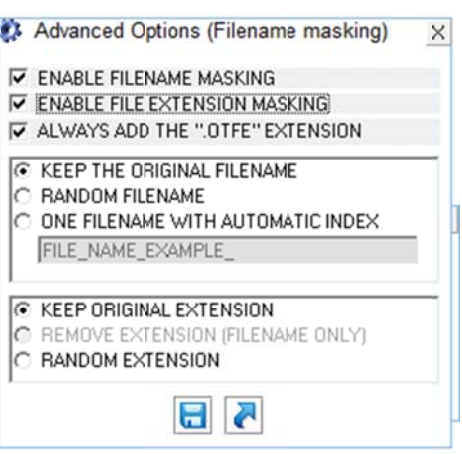

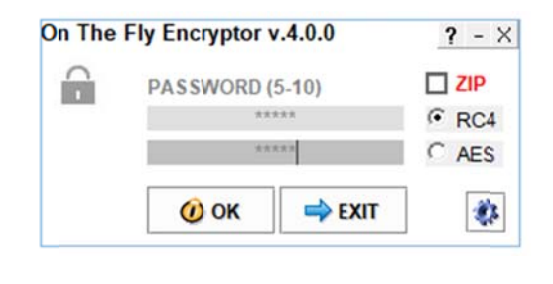

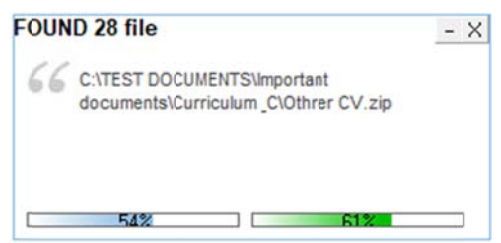

## **3. Decriptazione dei File**

La decrittazione dei file con **OnTheFlyEncryptor** è altrettanto semplice e ti consente di ripristinare i tuoi dati originali in modo sicuro. Segui questi passaggi per decriptare i tuoi file precedentemente criptati:

## 1. Selezione dei File da Decriptare:

Utilizzando il tuo mouse, seleziona i file e/o le cartelle che desideri decrittare. Puoi farlo navigando nella tua directory e facendo clic sui file desiderati mentre tieni premuto il tasto "Ctrl" per selezionare più elementi contemporaneamente.

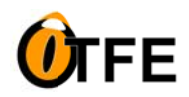

## 2. Utilizzo del Menu Contestuale:

Una volta selezionati i file, fai clic con il tasto destro del mouse su una delle selezioni per aprire il menu contestuale.

3. **Selezio na "DECRYP PT"**:

Nel menu contestuale, troverai l'opzione "DECRYPT". Clicca su di essa per avviare il processo di decriptazione.

4. **Inserim mento della Password**:

Dopo aver cliccato su "DECRYPT", il programma OnTheFlyEncryptor richiederà la password con cui i file sono stati criptati in precedenza. Assicurati di inserire la password corretta, poiché è una parte fondamentale del processo di decripta azione.

5. **Conferm ma**:

Dopo aver inserito la password, conferma premendo "OK.

Una volta confermata la password, il programma OTFE avvierà il processo di decriptazione utilizzando la password fornita. Alla fine del processo, i file verranno ripristinati nel loro stato originale, inclusi i nomi e le estensioni dei file.

Ricorda di mantenere la tua password in un luogo sicuro, in quanto è necessaria per accedere ai dati decriptati.

#### **4. Peculiarità del Programma**

OnTheFlyEncryptor è un'applicazione unica con alcune caratteristiche distintive che lo rendono versatile e sicuro. Ecco alcune delle peculiarità più importanti:

#### 1. **Gestion ne dei File g già Criptati**:

o Quando si tenta di criptare un file che è già stato precedentemente criptato con successo da OnTheFlyEncryptor, il programma rileverà automaticamente che il file è già criptato e non eseguirà nuovamente l'operazione di criptazione. Questo comportamento evita la creazione di duplicati non necessari e c contribuisce a mantener re la coerenz a dei file.

#### 2. **Rinomi na dei File C Criptati**:

o Se un file criptato viene rinominato manualmente con un nome e/o un'estensione diversa, OnTheFlyEncryptor durante il processo di decrittazione riconoscerà automaticamente il file criptato e lo decripterà con il nome originale. Questa caratteristica garantisce che l'utente possa ripristinare il file nel suo stato originale anche dopo una rinomina accidentale o personalizzata.

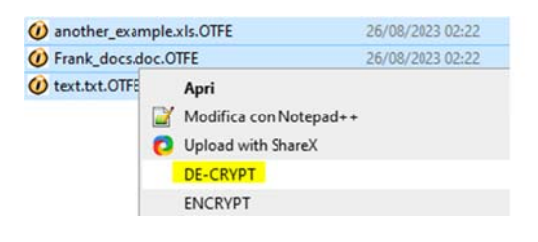

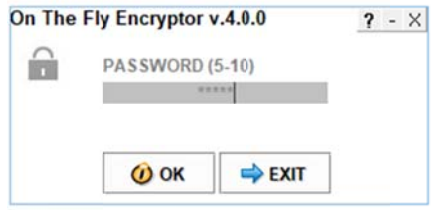

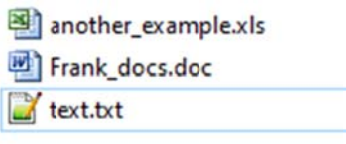

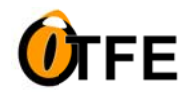

# **OnTheFlyEncryptor v4.0**

Esempio: supponiamo di criptare il file "pippo.txt" in "pippo.txt.otfe". Successivamente potremo rinominare manualmente il file criptato "pippo.txt.otfe" in "paperino.xls" (o qualunque altro "nome.estensione" o solo "nome"). Nella fase di decriptazione, il programma decripterà comunque il file rinominandolo col nome originale "pippo.txt"

#### NB: La caratteristica di poter mascherare i nomi reali dei file è una funzionalità che dispone solo "OTFE"

#### **5. In nformazioni Aggiuntive**

**OnTheFlyEncryptor** offre alcune informazioni aggiuntive che gli utenti dovrebbero conoscere:

#### **Port tabilità del Programm a**:

• OnTheFlyEncryptor può essere installato su qualsiasi supporto dati, come un hard disk, una pendrive o una microSD. Questa flessibilità consente agli utenti di utilizzare il programma su qualsiasi PC.

#### **Compatibilità con Windows:**

• Il programma è progettato per funzionare su tutti i sistemi operativi Windows, garantendo che gli utenti di Windows possano sfruttare appieno le sue potenti funzionalità di criptazione e decrittazione.

#### Sviluppo artigianale e personalizzato:

• OnTheFlyEncryptor ha una storia. <<*Un giorno, un informatico, smarrì la sua chiavetta USB (pendrive), con decine d di documenti, i, foto, dati se ensibili, pass sword, tutti i i progetti di u una vita inte era! Fortunat tamente, la chiavett ta fu ritrovat ta. Da quel gi iorno, iniziò a a lavorare su u OTFE, stud iando degli a algoritmi per rsonalizzati, non*  standard e per questo più efficienti in termini di sicurezza>> . Questo sottolinea l'attenzione al dettaglio e la **dedizion ne alla qualit tà del softwa are.**

#### **6. Si icurezza e Pr rivacy**

**OnTheFlyEncryptor** si impegna a garantire la massima sicurezza e privacy dei tuoi dati:

#### **Algo oritmo di C riptazione**:

• OnTheFlyEncryptor utilizza algoritmi di criptazione non standard e direttamente dipendenti dalla password inserita dall'utente.

Questi algoritmi rendono i file criptati altamente sicuri e indecifrabili, poiché la chiave di criptazione varia in base alla password che solo l'utente conosce.

#### Impossibilità di Reverse Engineering:

• I file criptati con OnTheFlyEncryptor sono altamente protetti. L'algoritmo utilizzato varia in funzione della password dell'utente, rendendo impossibile il reverse engineering senza la conoscenza della password. Ciò garantisce la massima sicurezza dei tuoi dati. Il codice stesso del software, è stato progettato per rendere altamente improbabile la sua decompilazione. Anche riuscendo a decompilare il programma, sarebbe necessario conoscere la password dell'utente per decriptare i file con esso criptati.

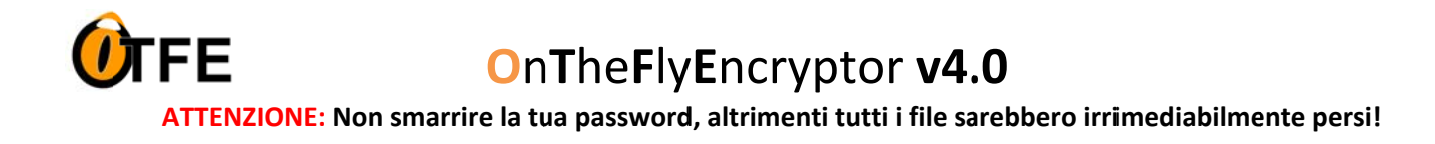

#### **7. Supporto Tecnico**

#### Contatti per il Supporto:

 $\bullet$ OnTheFlyEncryptor è un programma gratuito basato sulle donazioni degli utenti. Nonostante ciò, cercheremo di fornire supporto tecnico nella misura del possibile.

#### Aggiornamenti del Software:

Gli aggiornamenti futuri del software saranno compatibili con gli introiti dalle donazioni degli utenti.  $\bullet$ Riteniamo importante migliorare e aggiornare il programma per garantire la migliore esperienza possibile agli utenti.

#### NB: Al momento del primo rilascio, non esiste ancora un sito ufficiale, ma sarà disponibile a breve.

Grazie.